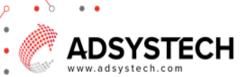

# Account Summary Add New Account

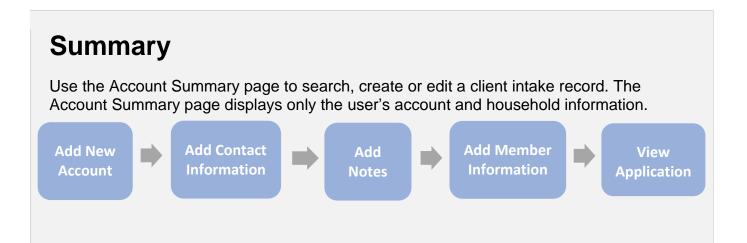

## Add New Account: on Account Summary Page

Select Look-Up to search for a client:

- Enter the client's name.
  - Click SEARCH & ADD
- If there is an existing account, matches will display on the Search Results tab.
  - Click on the existing client account by highlighting the selected account in blue.
  - o Click SELECT
- To create an account for a new client:
  - Click on Create New Account tab.
  - Select the consent level.
  - Enter the first and last name.
  - Enter the date of birth and social security number, if available.
    - DOB and SSN may be required when applying for future services.
  - Enter phone number or email.
    - Check box if the client's phone number is not available.
  - Click SIGN UP
    - The client's account will display on the Account Summary page.

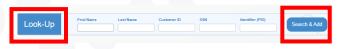

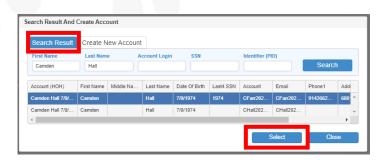

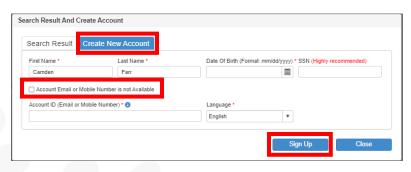

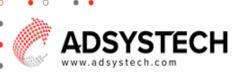

## Add Contact Information: on Account Summary Page

Select the client's name in the **Profile** section.

- In the **Edit Account** popup window, enter the account profile information:
  - Edit Account
  - o Add the Contact Information
  - Enter the Last Known Permanent Address:
    - Google Maps may auto-fill an address upon entering.
    - If the mailing address is not a residential address, check the box and enter the nonresidential address.
  - To view the address history:
    - Click the HISTORY button and next to address.
  - Click SAVE

Click on to Change Account Name/Password.

- In the Change Account Name/Password popup window, select an option to reset:
  - Account Name
    - Enter new account name/email address.
  - Password
    - Enter new password and confirm.
  - o Click OK

Click on **Deactivate** to deactivate account.

• In the popup window confirm deactivation by selecting **YES** or **NO**.

Click on the **Document Inventory** icon to view documents in the Document Inventory.

 Quick access to pre-uploaded documents in a user's account.

#### Select the Profile Picture:

- Upload a photo or Take Photo of client.
  - Client account needs to be active to upload a Photo.
- In the **Update** Photo popup window:
  - Click **UPDATE PHOTO** to upload a photo from your local computer or mobile device.

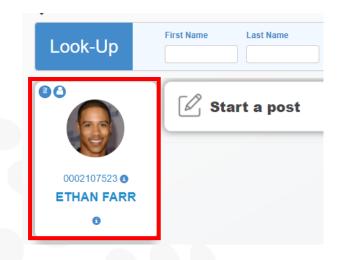

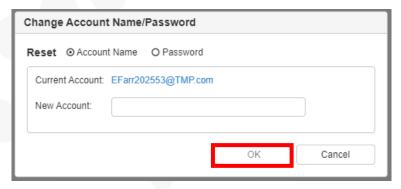

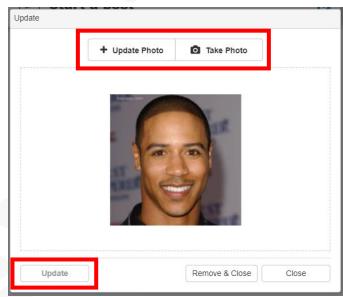

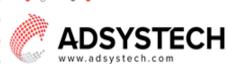

- A folder will display allowing you to select the desired photo.
- Or click TAKE PHOTO to take a photo with your mobile device or web camera.
- Click **UPDATE**
- After saving, the photo will display in the top right section for all user pages.

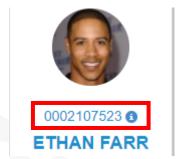

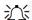

Tip: Click on <sup>1</sup> to view the account and the custom ID numbers.

## Add Member Information: on Account Summary Page

Click on **MEMBERS** to view and add new members.

- In the **Members** popup window, view:
  - General Household Info
  - Household Member(s)
  - Click CLOSE
- In the Members popup window, click on ADD NEW MEMBER to add a new member to the user's account.
  - In **Add** member popup window, enter member information for these required sections:
    - **Basic Information**
    - **Additional Information**
    - Race
    - Click SAVE
      - A popup window will display confirming the tax relationship status to the new member.
      - The new member will now display as a household member.
  - Click on **Delete** Sto delete member.
  - To Change Household Account Owner, click on lanext to selected household member name.
    - In the Change Household **Account Owner** popup window:
      - Next to selected household member choose New Relationship from the dropdown menu.
      - Click SAVE

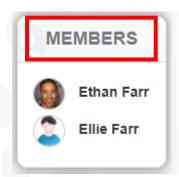

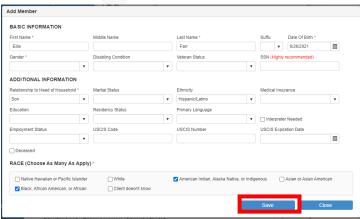

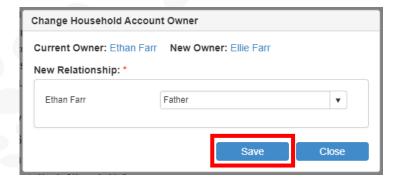

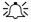

Tip: Click on household member's name to view and open the EDIT MEMBER popup window.

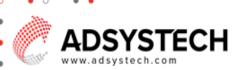

## Add Notes: on Account Summary Page

Select **NOTES** to add an alert/information note for clients to view on their account page.

- Client users cannot view alert/information notes.
- Internal staff are only able to view alert/information notes.
- Click NOTES to open the note popup window.
- In the Notes popup window: create, view, edit, or delete notes and note history.
  - Click on ADD (1) ADD to create a note.
    - Select Consent
    - Enter Subject
    - Enter Note Type
    - Expiration Date, if needed
    - Enter Note Information
    - Click SAVE

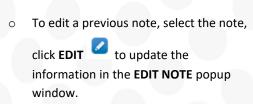

- Click SAVE
- o To delete a note, select a note, and click

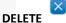

- Click YES or NO to confirm note deletion.
- Notes may have a circle with a number next to it.
   This number represents the number of notes for review.

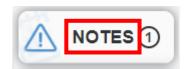

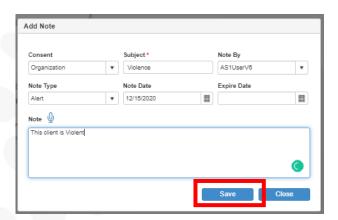

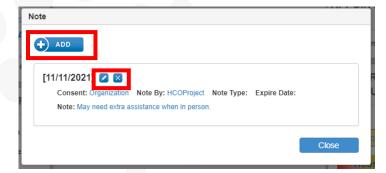

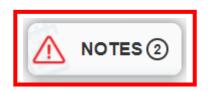

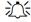

Tip: Selecting "ALERT" as the note type will cause the note icon to flash in red. The user's image/photo border will flash red on all client pages. Note history dates marked with "ALERT" will display in red font.

## View Applications: on Account Summary Page

Select APPLICATIONS.

- Active applications will display in the applications section.
  - o Blue Accepted
  - Green In Review
  - Red Exited

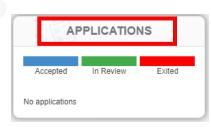